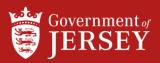

# CREATE MANUAL SERVICE SHEET

QUICK REFERENCE GUIDE

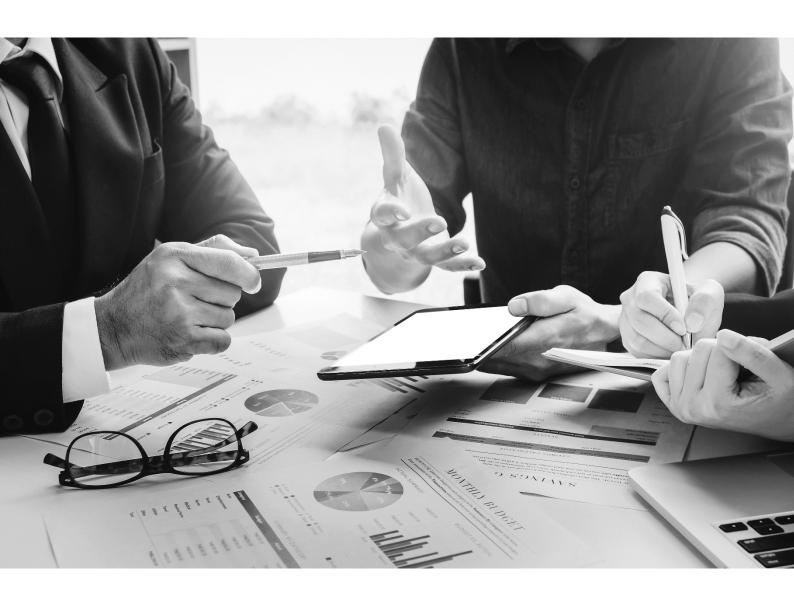

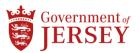

# Step by step

To Create Manual Service Sheet:

# Step Action

| Create Manual Service Sheet |                                                                                                    |  |
|-----------------------------|----------------------------------------------------------------------------------------------------|--|
| 1.                          | Click on the <b>Workbench</b> tab                                                                                                    |  |
| 2.                          | Click on the <b>Orders</b> tile                                                                                                    |  |
| 3.                          | Click the PO number                                                                                                    |  |
| 4.                          | Select the line you want to invoice against                                                                                                    |  |
| 5.                          | Click Create Service Sheet                                                                                                    |  |
| 6.                          | Input the <b>Service Sheet number</b> , must be unique  Note: Start the Service Sheet number with 'SS' to help identify it in your documents area.                                                                                                    |  |
| 7.                          | The <b>Service Sheet Date</b> will default to today's date                                                                                                    |  |
| 8.                          | Input Service Description                                                                                                    |  |
| 9.                          | Select the <b>Service start date</b> and <b>Service end date</b> Note: You can use the tick-box to copy the start and end dates to the line                                                                                                    |  |
| 10.                         | The below steps are <b>optional fields</b> :  i) Select the 'Tick Box' to copy the service start and end dates to the service line items  ii) Scroll down and click <b>Add Comments</b> and/or <b>Add Attachments</b> Note: You can only add attachments to service sheets at the header level. |  |
| 11.                         | Scroll down to the Service Entry Sheet Lines  i) Select the line you want to enter the service details against  ii) Click Add                                                                                                    |  |
| 12.                         | Select <b>Unplanned item</b> Note: If you have access, you can add items from your customer's catalogue                                                                                                    |  |
| 13.                         | Enter Purchase Order number/Line Item in <b>Part Number</b> field (upper box)                                                                                                    |  |
| 14.                         | Enter Service Period and Description of Service in the <b>Description</b> field (lower box)                                                                                                    |  |
| 15.                         | Select either Service or Material                                                                                                    |  |
| 16.                         | Input <b>Quantity</b> Note: It is recommended to always use a quantity of 1                                                                                                    |  |
| 17.                         | Input <b>Unit of measure</b> as EA (each)  Note: This must be entered in CAPITALS. Use the search feature, if entered incorrectly you do not get an error message, but it will be rejected later in the process.                                                                                |  |
| 18.                         | Input <b>Unit Price</b> Note: leave the subtotal blank, this will populate automatically when you click Update.                                                                                                    |  |
| 19.                         | Input the service period <b>start date</b> and <b>end date</b> Note: If the tick-box was selected when adding the service dates to the Service Sheet Header, these dates will be pulled through. You can overwrite the date if necessary.                                                       |  |

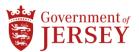

#### Step Action

20. (Optional) Add comments for the line

Note: If you click **Update** you can see any missing fields still required or any errors needing correction.

21. Click Next

22. Review and click Submit

Note: You can click **Previous** to go back, click **Save** to return to the Service Sheet later, or click **Exit** to save or delete the Service Sheet and leave

**23.** Receive confirmation and exit:

- i) The screen states that your Service Sheet has been submitted.
- ii) (Optional) Click Print to print a copy
- iii) Click Exit

Note: The requisitioner will receive a system generated notification that there is a Service Sheet to approve

# Service Sheet rejection/approval

- **24.** Receive notification that a service sheets has been approved/reject/created:
- 25. Review approval outcome of service sheet
  - i) Log on to Ariba Network Suppliers
  - ii) Click on Workbench
  - iii) Search for the relevant service sheet using the Service Sheet tile and relevant filter options
  - iv) Look in the status column to see if it has been approved or rejected

| IF                                                      | THEN                      |
|---------------------------------------------------------|---------------------------|
| The service sheet has been approved you can now invoice | Go to SOP: Create Invoice |
| The service sheet has been rejected                     | Go to step 26             |

- 26. Edit and resubmit service sheet
  - i) Click on the **blue service number** of the service sheet that you want to edit
  - ii) Review the rejection reason
  - iii) Click Edit & Resubmit button
  - iv) Amend the relevant fields
  - v) Click **Update**
  - vi) Click Next
  - vii) Click Submit

**Note:** You can click **Previous** to go back, click **Save** to return to the Service Sheet later, or click **Exit** to save or delete the Service Sheet and leave

Go to step 25

**END** 

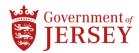

# What now?

You can view the Service Sheet via **Fulfillment** and **Service Sheets** or under **Related Documents** when viewing the associated purchase order.

The status of a service line in a purchase order is set to **Serviced** once you create service sheets against it up to the subtotal amount.

You can continue to submit service sheets until the maximum value of the order is reached.

If you need to cancel the service entry sheet, if there is no cancel button, you will have to contact your customer and request they manually reject the service sheet. Once rejected, you can edit and resubmit.

# Related information

• Create Invoice for Goods and Services